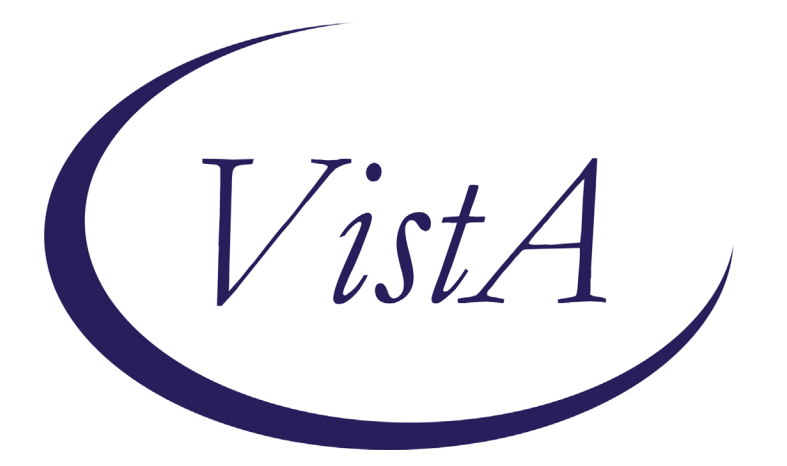

**Update \_2\_0\_162**

# **Clinical Reminders**

## **VA-Personal Health Inventory Dialog Install Guide**

**September 2020**

Product Development Office of Information Technology Department of Veterans Affairs

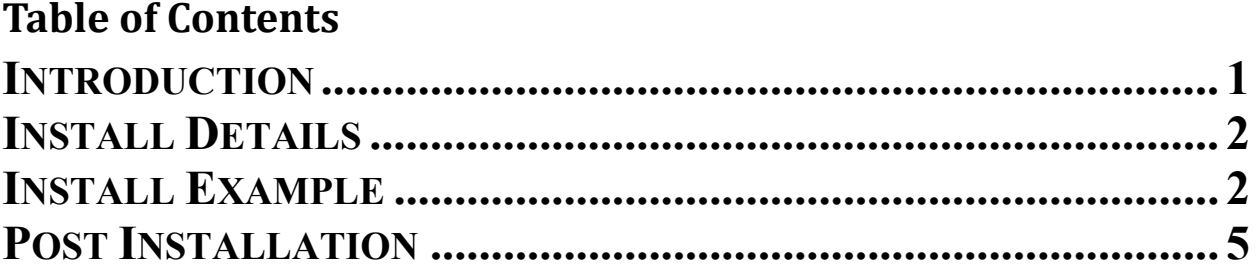

### <span id="page-2-0"></span>**Introduction**

The personal health inventory is a tool used within VHA to support the whole health approach to care. This inventory allows wellbeing instructors and providers to work with Veterans in exploring the components of health and wellbeing. It is a self-exploration tool that assesses where a Veteran might want to prioritize setting goals and gaining skills and educate to support their health and wellbeing. This information is crucial to forming a therapeutic relationship with the Veteran and formulating a personal health plan for their healthcare.

#### UPDATE 2 0 162 contains 1 Reminder Exchange entry: **UPDATE\_2\_0\_162 VA-PERSONAL HEALTH INVENTORY**

#### **The exchange file contains the following components: HEALTH FACTORS**

VA-REMINDER UPDATES VA-UPDATE\_2\_0\_162 VA-PERSONAL HEALTH INVENTORY VA-PHI REFLECTIONS AREAS TO WORK ON VA-PHI REFLECTIONS VISION BEST SELF VA-PHI PROFESSIONAL CARE TO BE VA-PHI PROFESSIONAL CARE NOW VA-PHI POWER OF MIND TO BE VA-PHI POWER OF MIND NOW VA-PHI SURROUNDINGS TO BE VA-PHI SURROUNDINGS NOW VA-PHI SPIRIT AND SOUL TO BE VA-PHI SPIRIT AND SOUL NOW VA-PHI FAMILY AND FRIENDS TO BE VA-PHI FAMILY AND FRIENDS NOW VA-PHI PERSONAL DEVELOPMENT TO BE VA-PHI PERSONAL DEVELOPMENT NOW VA-PHI FOOD AND DRINK TO BE VA-PHI FOOD AND DRINK NOW VA-PHI RECHARGE TO BE VA-PHI RECHARGE NOW VA-PHI WORKING THE BODY TO BE VA-PHI WORKING THE BODY NOW VA-PHI DAY TO DAY LIFE WHY VA-PHI DAY TO DAY LIFE VA-PHI PHYSICAL WELL BEING WHY VA-PHI PHYSICAL WELL BEING VA-PHI MENTAL/EMOTIONAL WELL BEING WHY VA-PHI MENTAL/EMOTIONAL WELL BEING VA-PHP VA-PHP MAP **REMINDER SPONSOR**

Office of Patient Centered Care and Cultural Transformation

**REMINDER TERM**  VA-REMINDER UPDATE\_2\_0\_162

**REMINDER DIALOG** VA-PERSONAL HEALTH INVENTORY (PHI) NOTE

**TIU DOCUMENT DEFINITION** PERSONAL HEALTH INVENTORY OBJ

# <span id="page-3-0"></span>**Install Details**

This update is being distributed as a web host file. The address for the host file is:

The file will be installed using Reminder Exchange, programmer access is not required.

Installation:

============= This update can be loaded with users on the system. Installation will take less than 20 minutes.

### <span id="page-3-1"></span>**Install Example**

To Load the Web Host File. Navigate to Reminder exchange in Vista

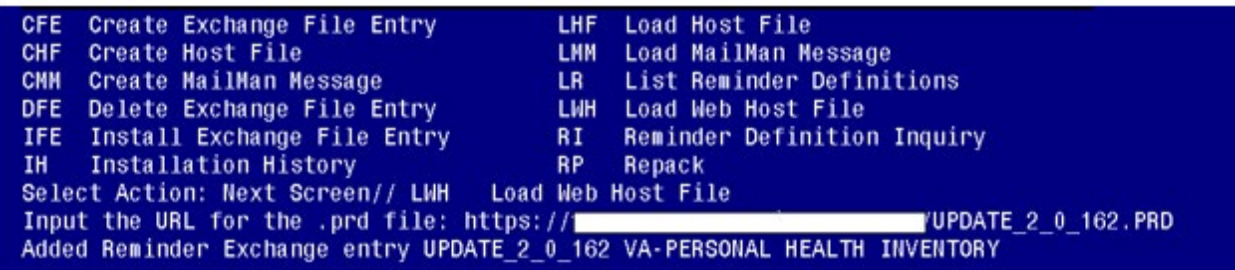

At the **Select Action:** prompt, enter **LWH** for Load Web Host File At the **Input the URL for the .prd file:** prompt, type the following web address: **[https://Redact/UPDATE\\_2\\_0\\_162.PRD](https://redact/UPDATE_2_0_162.PRD)**

You should see a message at the top of your screen that the file successfully loaded.

Search and locate an entry titled **UPDATE 2 0 162** in reminder exchange.

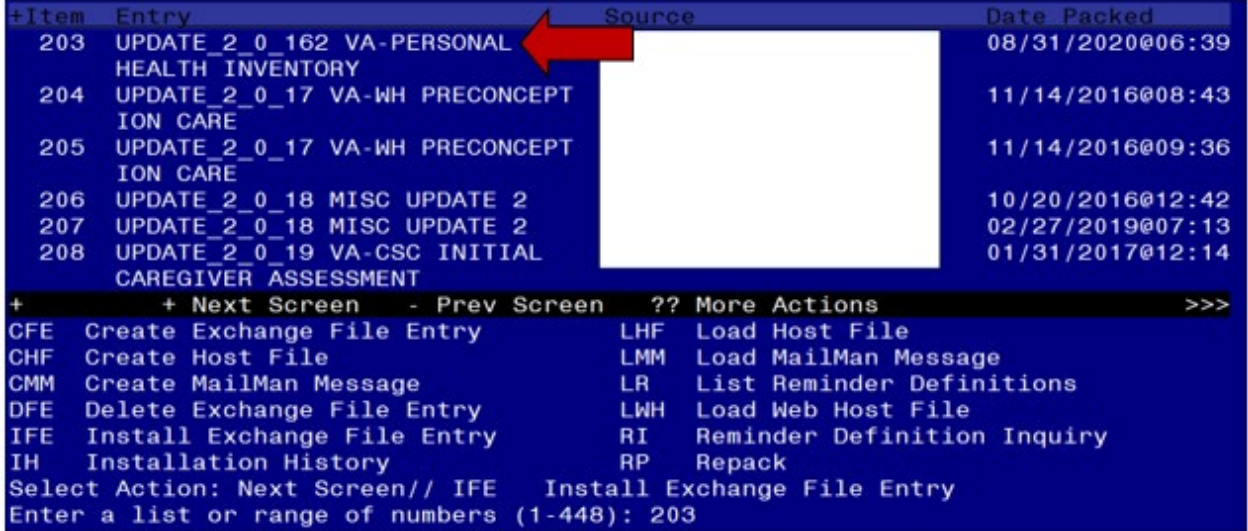

At the **Select Action** prompt, enter **IFE** for Install Exchange File Entry

Enter the number that corresponds with your entry UPDATE\_2\_0\_162*(in this example it is entry 203. It will vary by site).* The date of the exchange file should be 8/31/2020.

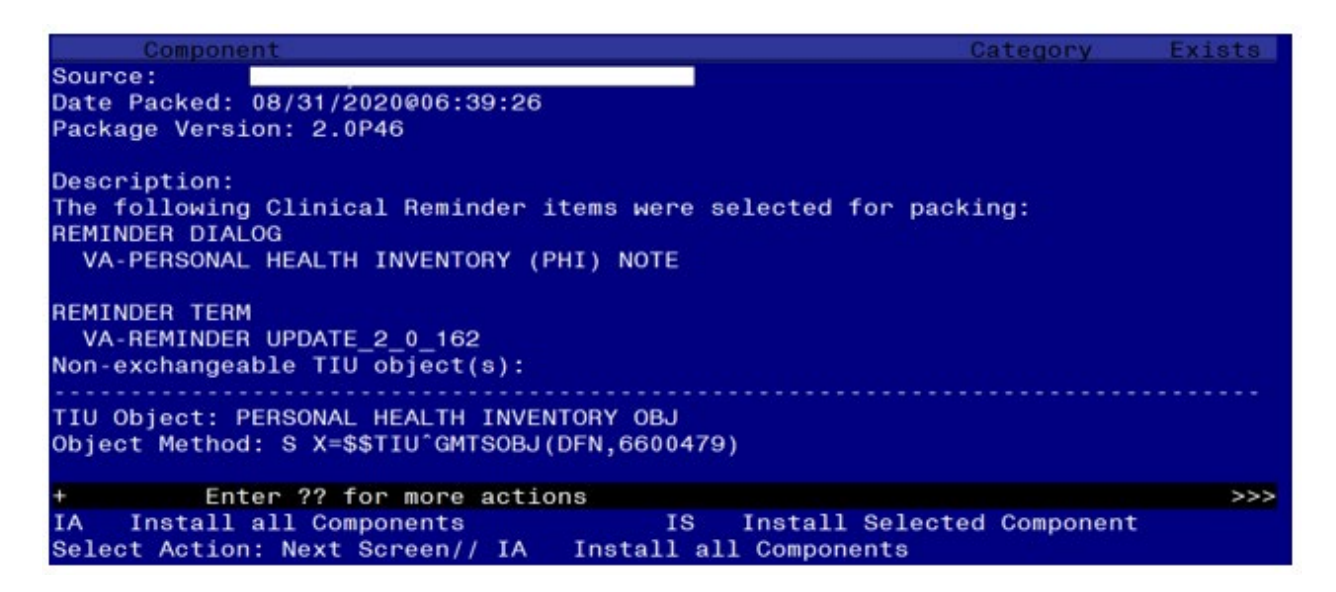

At the **Select Action** prompt, type **IA** for Install all Components and hit enter. Select Action: Next Screen// **IA** Install all Components

You will see several prompts, for all new entries you will choose **I to Install** For components that already exists but the packed component is different, you will choose **S to Skip.** 

#### **You will be promped to install the reminder dialog component (VA-PERSONAL HEALTH INVENTORY (PHI) NOTE**

- **You will choose to install all.** 

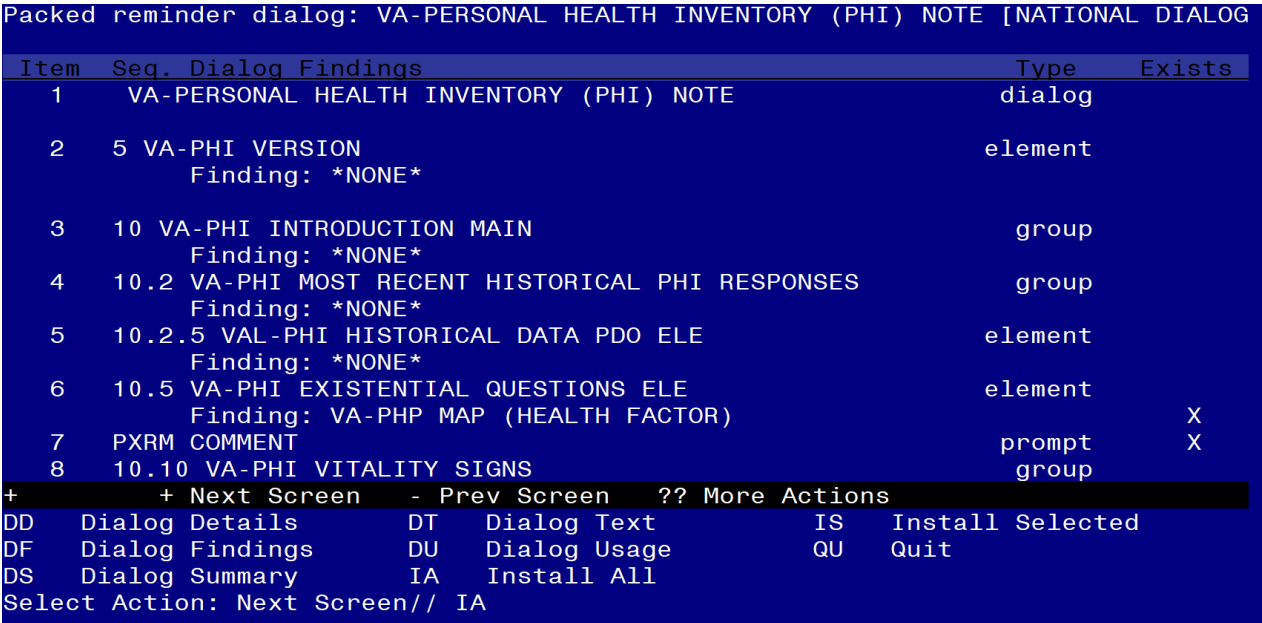

At the **Select Action** prompt, type **IA** to install the dialog – **VA-PERSONAL HEALTH INVENTORY (PHI) NOTE**

Select Action: Next Screen// **IA** Install All

Install reminder dialog and all components with no further changes: Y// Yes

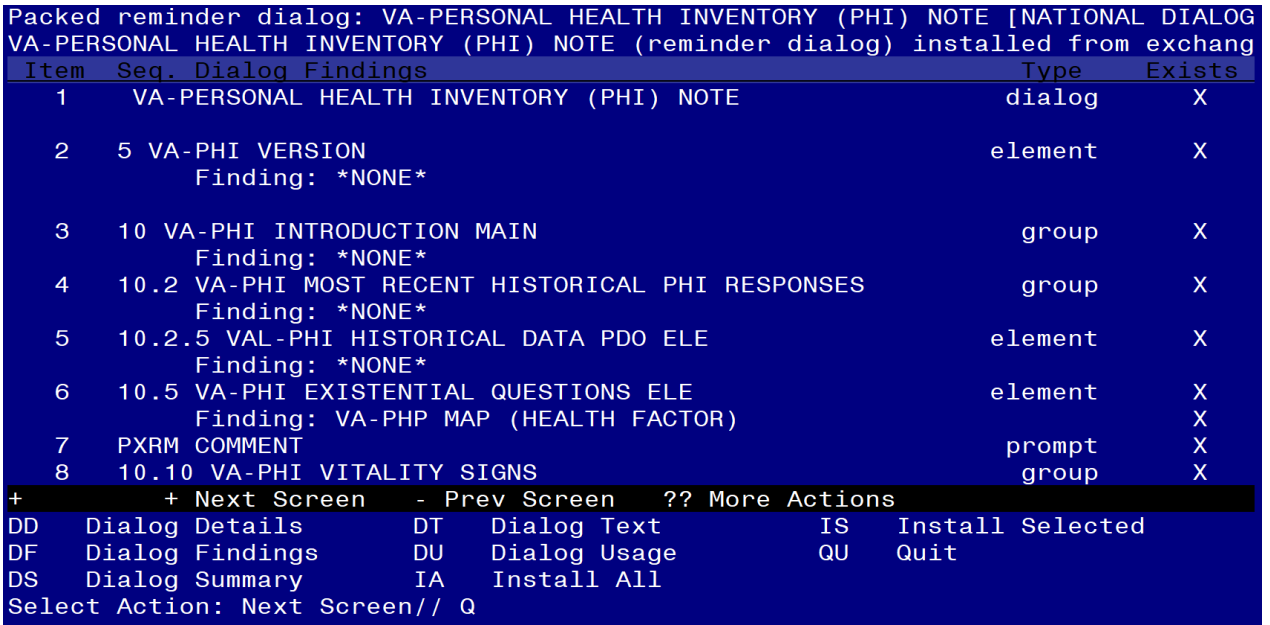

After completing this dialog install, you will type  $Q$ .

ompone Category Exists Source: Date Packed: 08/31/2020006:39:26 Package Version: 2.0P46 Description: The following Clinical Reminder items were selected for packing: **REMINDER DIALOG** VA-PERSONAL HEALTH INVENTORY (PHI) NOTE **REMINDER TERM** VA-REMINDER UPDATE\_2\_0\_162 Non-exchangeable TIU object(s): TIU Object: PERSONAL HEALTH INVENTORY OBJ Object Method: S X=\$\$TIU^GMTSOBJ(DFN,6600479) + Next Screen - Prev Screen 2? More Actions  $>>$ Install all Components Install Selected Component **IA** IS. Select Action: Next Screen// Q

You will then be returned to this screen. At the **Select Action** prompt, type **Q.**

<span id="page-6-0"></span>Install complete.

## **Post Installation**

### **1. Setup of specific Note title**

The new note title that needs to be created is:

### **PERSONAL HEALTH INVENTORY NOTE**

VHA Enterprise Standard Title: **INTEGRATIVE HEALTH NOTE**

Note: Comprehensive information on Creating Document Definitions can be found beginning on page 47 of the [TIU/ASU Implementation Guide](http://www.va.gov/vdl/documents/Clinical/CPRS-Text_Integration_Utility_(TIU)/tiuim.pdf)

#### **2. Make the Dialogs able to be attached to a Personal/Shared template or to a progress note title.**

From the Reminders Manager Menu:

Select Reminder Managers Menu Option: **CP** CPRS Reminder Configuration

- CA Add/Edit Reminder Categories
- CL CPRS Lookup Categories
- CS CPRS Cover Sheet Reminder List
- MH Mental Health Dialogs Active
- PN Progress Note Headers
- RA Reminder GUI Resolution Active
- TIU TIU Template Reminder Dialog Parameter
- DL Default Outside Location

PT Position Reminder Text at Cursor

Select CPRS Reminder Configuration Option: **TIU** TIU Template Reminder Dialog **Parameter** 

Reminder Dialogs allowed as Templates may be set for the following:

- 1 User USR [choose from NEW PERSON]
- 3 Service SRV [choose from SERVICE/SECTION]
- 4 Division DIV [choose from INSTITUTION]

5 System SYS [NATREM.FO-SLC.MED.VA.GOV]

Enter selection*:* 5 *Choose the appropriate number for your site. Your site may do this by System or other levels. The example below uses SYSTEM level*

Setting Reminder Dialogs allowed as Templates for System: Select Display Sequence: **?**

148 VA-VETERANS CHOICE NOTE

149 VA-TBI SCREENING

*When you type a question mark above, you will see the list of #'s (with dialogs) that are already taken. Choose a number NOT on this list. For this example, looking above I see the number 150 is not present, so I will use 150.*

Select Display Sequence: **150**

Are you adding 150 as a new Display Sequence? Yes// **Y** YES

Display Sequence:  $150$ //  $\leq$ Enter> 150

Clinical Reminder Dialog**: VA-PERSONAL HEALTH INVENTORY (PHI) NOTE**

then **<enter>** reminder dialog NATIONAL

OK?  $Yes// \leq Enter>(Yes)$ 

#### **3. Associate the new reminder dialogs with a shared template in CPRS**

To do this, go to Template Editor, then Shared Templates, select the appropriate folder (if applicable), and choose New Template (top right-hand corner).

Type in the following information: Name: **VA-PERSONAL HEALTH INVENTORY (PHI) NOTE** Template Type: **Reminder Dialog** Reminder Dialog: **VA-PERSONAL HEALTH INVENTORY (PHI) NOTE**

Next, select Apply.

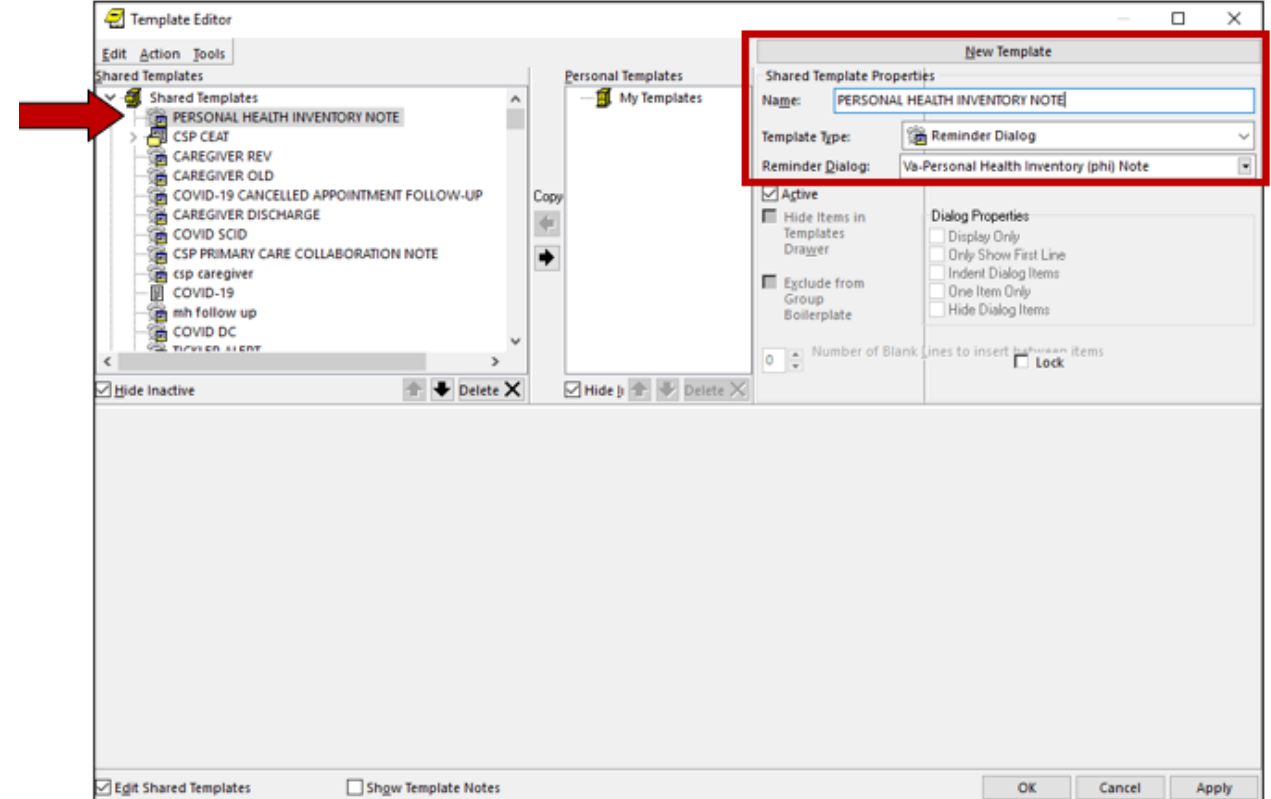

#### **4. Associate the reminder dialogs with the note titles in CPRS**

To do this, go to Template Editor, then Document Titles, select the appropriate folder (if applicable), and choose New Template (top right-hand corner).

#### A. Type in the following information:

Name: PERSONAL HEALTH INVENTORY NOTE Template Type: Reminder Dialog Reminder Dialog: VA-PERSONAL HEALTH INVENTORY (PHI) NOTE

Next, type in the Associated Title, which in this case is **PERSONAL HEALTH INVENTORY** NOTE and click APPLY.

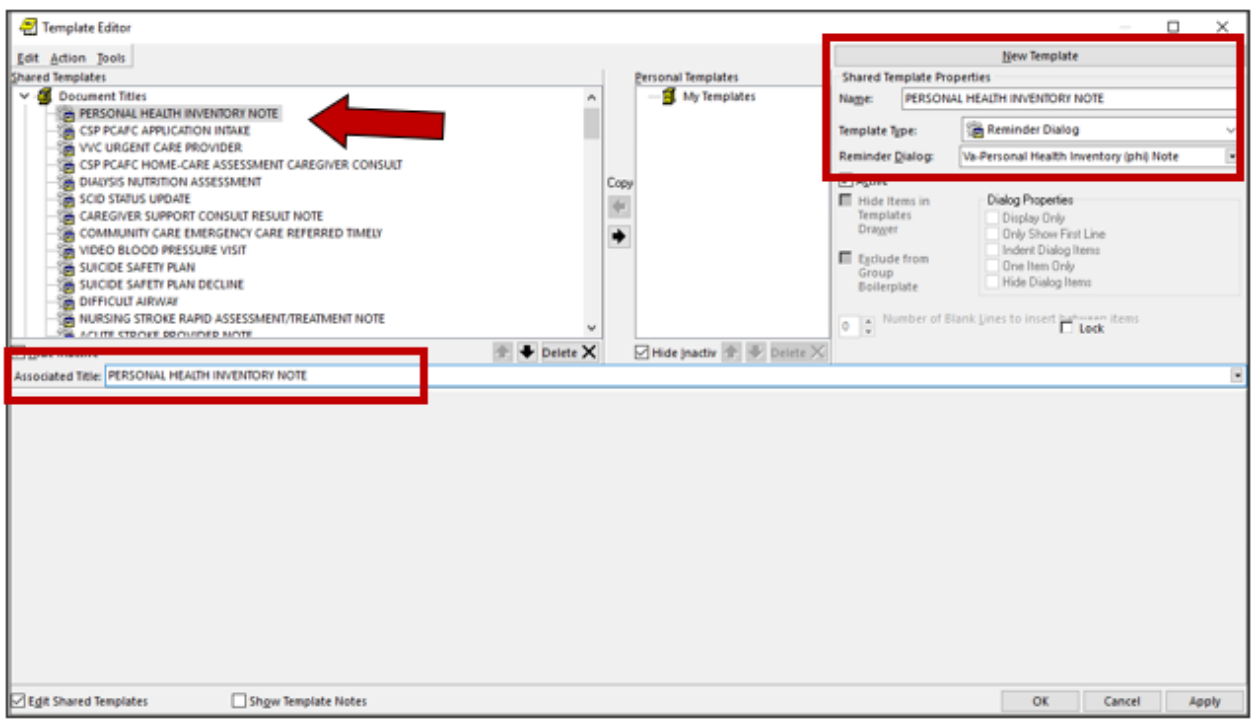

#### **5. Create PERSONAL HEALTH INVENTORY TIU Object**

#### **A. Begin on the TIU Maintenance Menu**

- 1 TIU Parameters Menu ...
- 2 Document Definitions (Manager) ...
- 3 User Class Management ...
- 4 TIU Template Mgmt Functions ...
- 5 TIU Alert Tools
- 6 Active Title Cleanup Report
- 7 TIUHL7 Message Manager
- 8 Title Mapping Utilities ...
- 9 Text Event Edit
- 10 Unauthorized Abbreviations (Enter/Edit)
- 11 List Unauthorized Abbreviations
- 13 Contingency Downtime Bookmark Progress Notes

Select TIU Maintenance Menu <TEST ACCOUNT> Option: **2 Document Definitions Manager)**

--- Manager Document Definition Menu ---

- 1 Edit Document Definitions
- 2 Sort Document Definitions
- 3 Create Document Definitions
- 4 Create Objects
- 5 Create TIU/Health Summary Objects
- 6 Create Post-Signature Alerts

Select Document Definitions (Manager) <TEST ACCOUNT> Option: **5 Create TIU/Healt h Summary Objects**

**TIU Health Summary Object** Aug 31, 2020@09:18:04 Page: 1 of 30

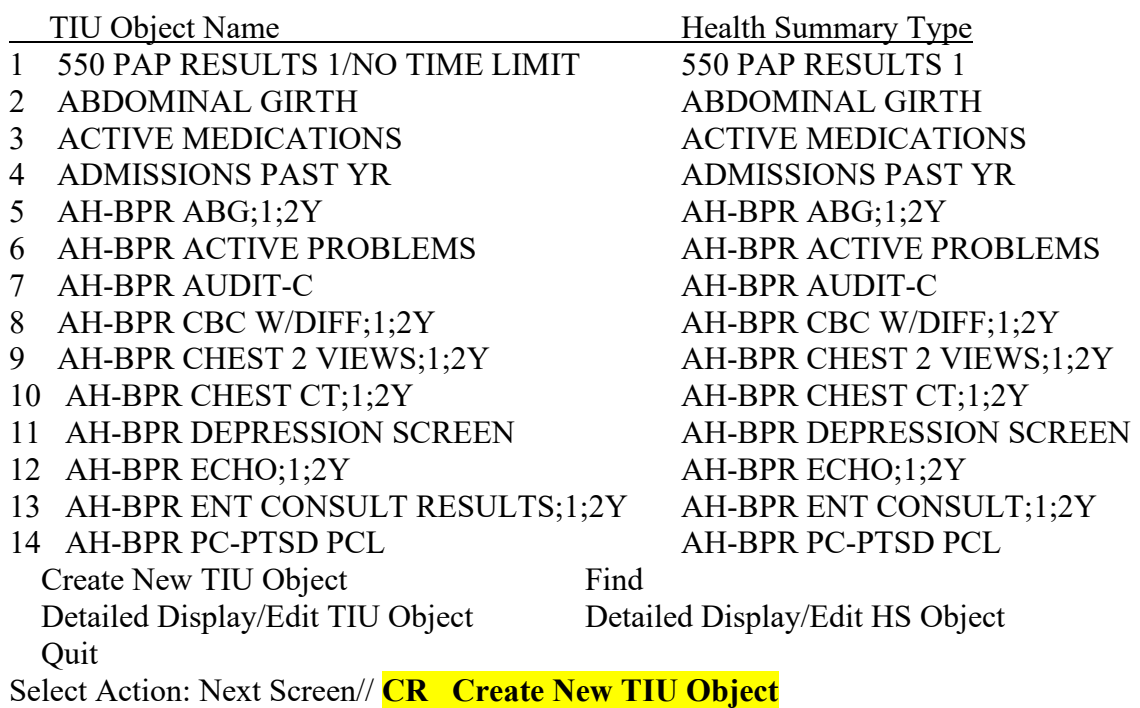

--- Create TIU/Health Summary Object ---

Enter a New TIU OBJECT NAME: **PERSONAL HEALTH INVENTORY OBJ**

Object Name: PERSONAL HEALTH INVENTORY OBJ Is this correct? **YES**

Use a pre-existing Health Summary Object? **NO**

Checking PERSONAL HEALTH INVENTORY OBJ (TIU) with Health Summary...

Creating Health Summary Object 'PERSONAL HEALTH INVENTORY OBJ (TIU)'

Select Health Summary Type: **PERSONAL HEALTH INVENTORY OBJ**

Are you adding 'PERSONAL HEALTH INVENTORY OBJ' as a new HEALTH SUMMARY TYPE (the 535th)? No// **YES** NAME: PERSONAL HEALTH INVENTORY OBJ Replace **<enter>** TITLE: **Personal Health Inventory** SUPPRESS PRINT OF COMPONENTS WITHOUT DATA: **YES** SUPPRESS SENSITIVE PRINT DATA: **2** NO SSN LOCK: **<enter>** OWNER: **CLINICAL COORDINATOR**

Do you wish to copy COMPONENTS from an existing Health Summary Type? YES//NO Select COMPONENT: **PROGRESS NOTES SELECTED** SUMMARY ORDER: 5// **<enter>** OCCURRENCE LIMIT: **1** TIME LIMIT: **<enter>** HEADER NAME: Selected Prog Notes// **Last Pers Hlth Invent**

No selection items chosen.

Select new items one at a time in the sequence you want them displayed. You may select any number of items.

#### Select SELECTION ITEM: **PERSONAL HEALTH INVENTORY NOTE (Enter the note title created in step 1)**

 Searching for a TIU DOCUMENT DEFINITION TITLE Std Title: INTEGRATIVE HEALTH NOTE ...OK? Yes// **Yes** Select SELECTION ITEM: **<enter>** Select COMPONENT: **<enter>**

Do you wish to review the Summary Type structure before continuing? **NO** Please hold on while I resequence the summary order.

Do you want to overwrite the TIME LIMITS in the Health Summary Type 'PERSONAL HEALTH INVENTORY OBJ'? **NO**

Print standard Health Summary Header with the Object? **NO**

Partial Header: Print Report Date? **NO** Print Confidentiality Banner? **NO** Print Report Header? **NO** Print the standard Component Header? Y// **NO** Print the date a patient was deceased? **NO**

Print a LABEL before the Health Summary Object? **NO**

Suppress Components without Data? N// **YES**

Overwrite No Data Available Message : // **No previous note**

OBJECT DESCRIPTION: Edit? NO// **<enter>**

Create a TIU Object named: PERSONAL HEALTH INVENTORY OBJ

Ok? **YES**

TIU Object created successfully.